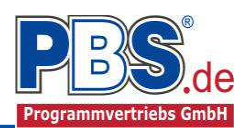

# **77J Stahlbau: Mehrfeldträger allgemein**

#### (Stand: 08.07.2014)

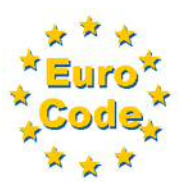

Das Programm dient zur Bemessung eines ein- oder zweiachsig belasteten Mehrfeld-Stahlträgers entsprechend DIN EN 1993-1-1 (EC 3).

### **Leistungsumfang**

#### **Material**

- Stahl nach DIN EN 1993, Tab. 3.1
- bzw. EN 10025-2, -3, -4, -5, -6, EN 10210-1, EN 10219-1 EN 10088-2, -3.

#### <sup>///■</sup>→ System

- Ein- und Mehrfeldträger (bis zu 20 Felder) wahlweise mit Kragarmen
- Eingabe als Stabtragwerk oder Flächentragwerk (mit Berücksichtigung des Trägerabstandes)
- Am Auflager sind Eingaben von Weg- und Drehfedern möglich.

#### **Querschnitte**

- I Querschnitte IPE ..., HEA...
- Stahl Hohlprofile: Rechteck, Quadrat, Stahlrohr
- U / L / Z / C / T Profile [alle Profile aus einer PBS-Datenbank oder Anwender-Datenbank (Prog. 30L)]

#### **Einwirkungen**

- Streckeneinwirkungen  $q_x$ ,  $q_z$  und  $q_y$  (Gleichstreckenlast, Trapezlast, Dreieckslast) feldübergreifend über die gesamte Stablänge oder auf einem begrenzten Stababschnitt
- Einzeleinwirkungen an beliebiger Stelle auf dem Stab (Einzelkräfte F<sub>x</sub>, F<sub>z</sub>, F<sub>y</sub> und Momente M<sub>v</sub>, M<sub>z</sub>)
- Berücksichtigung von Temperatureinwirkungen oder Temperaturdifferenz oben / unten möglich
- Optional: Bildung von Lastfällen über die Einwirkungsgruppen
- Lastübernahme aus anderen Positionen und Lastweiterleitung

#### **Schnittgrößen**

- Theorie I. Ordnung
- Einwirkungskombinationen nach EC 0 (DIN EN 1990) für folgende Bemessungssituationen:
	- $\triangleright$  Ständig und vorübergehend (P/T)
	- Außergewöhnlich (A)
	- $\triangleright$  Erdbeben (AE)
	- $\triangleright$  Brand (AB)
- Grafische Darstellung und Druckausgabe der Schnittkräfte, Verformungen und Auflagerkräfte.

#### **Nachweise Stahlbau nach EC3 (DIN EN 1993-1-1/NA: 2010-12)**

- Elastischer Spannungsnachweis
- Plastische Querschnittsausnutzung
- Schubbeulprüfung (h/t Nachweis)
- Stabilitätsnachweis nach dem Ersatzstabverfahren (Biegeknicken; Biegedrillknicken z.Zt. nur für I Profile)
- Wahlweise Berücksichtigung der Feuerwiderstandsklassen R30, R60, R90 für das gewählte Profil (ohne Berücksichtigung eines konstruktiven Brandschutzes).
- Lagesicherheit
- Verformungen

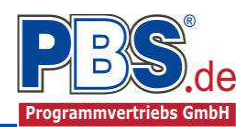

# **Allgemeines**

#### **Die Programmoberfläche**

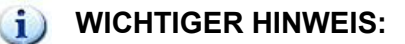

Für die Handhabung der neuen Programmoberfläche und für allgemeine Programmteile wie z.B. **Grunddaten** / **Einwirkungsgruppen** / **Lastübernahme** / **Quicklast** / **Ausgabe** und **Beenden** steht

<HIER> eine gesonderte Beschreibung zur Verfügung.

Diese Beschreibung gilt sinngemäß für alle neuen Programme und wird Ihnen die Einarbeitung erleichtern.

### **System**

#### **Systemparameter**

In diesem Abschnitt kann zwischen "Stabtragwerk" und "Flächentragwerk" unterschieden werden. Beim Flächentragwerk wird der Trägerabstand einer Trägerlage bei der Schnittkraftermittlung berücksichtigt. Hierbei werden alle Strecken- und Einzellasten mit dem Trägerabstand (Einflussbreite in [m]) multipliziert.

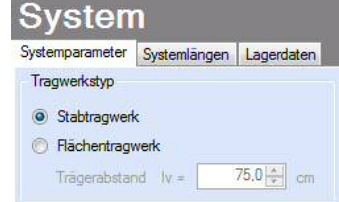

#### **Systemlängen**

Hier erfolgt die Eingabe der Feldanzahl und Feldlängen getrennt nach Stützweiten in Z- und Y-Richtung. Die Gesamtlänge des Trägers ergibt sich aus der Eingabe des Systems in Z-Richtung.

Weiterhin besteht hier die Möglichkeit der Eingabe von Kragarmen.

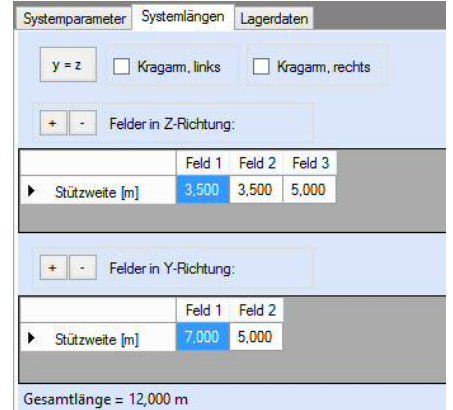

#### **Lagerdaten**

Die Auflagerart und Auflagerbreiten werden festgelegt. Dabei ist es möglich Federwerte einzugeben.

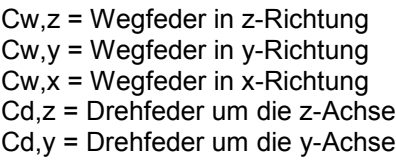

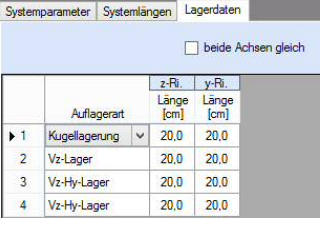

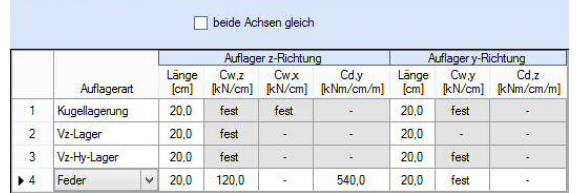

*Lagerdatentabelle ohne Federn Lagerdatentabelle mit Federn*

Systemparameter Systemlängen Lagerdaten

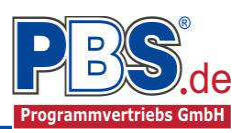

# **Einwirkungen**

Es erfolgt generell die Eingabe charakteristischer Lasten. Aus diesen automatisch alle Kombinationen gebildet, die sich aus den verwendeten Kategorien ergeben können.

#### **Optionen**

Die Eingabeart legt zunächst fest, ob mit Einwirkungsgruppen (EWG) Lastfälle gebildet werden sollen.

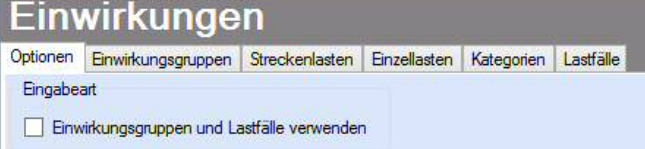

#### **Einwirkungsgruppen**

Zu Einwirkungsgruppen und Lastfällen siehe diese gesonderte Beschreibung. Dort wird auch die Lastübernahme aus anderen Positionen und die Quicklast – Funktion erläutert.

#### **Streckenlasten**

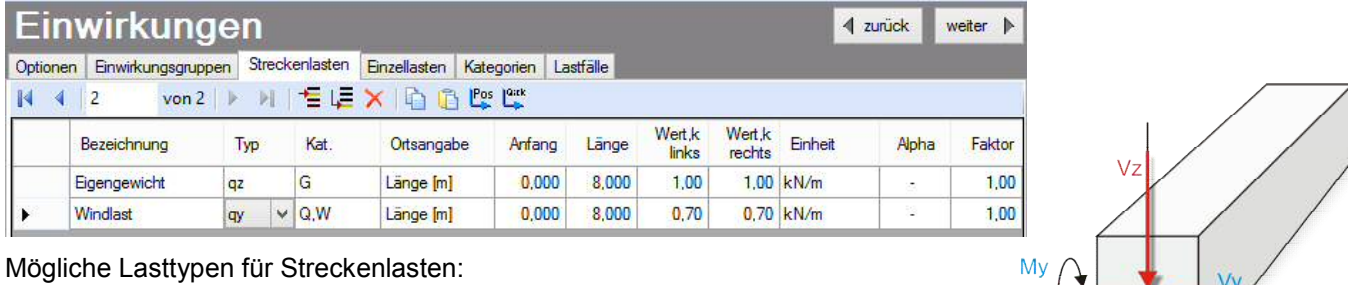

**qz** = vertikal,

- **qy** = horizontal (quer zur Stabrichtung in y-Richtung)
- **qx** = horizontal (in Stabrichtung),
- **T** = Temperaturveränderung über den ganzen Stabquerschnitt
- **Td** = Temperaturdifferenz Stab oben / Stab unten

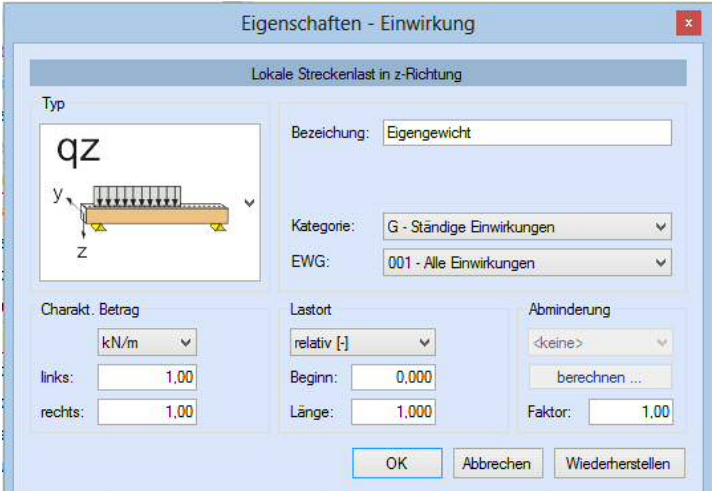

Falls Lastfälle gebildet werden sollen, dann muss jede Eingabezeile einer Einwirkungsgruppe zugeordnet werden, siehe dazu die Programmpunkte "Optionen" und "Einwirkungsgruppen".

 $M_{Z}$ 

Mit einem Doppelklick kann für die entsprechende Zeile eine Eingabehilfe aufgerufen werden:

Die Lastlänge kann optional "relativ" eingegeben werden. Dabei sind  $.0^{\circ}$  = Systemanfang und  $.1^{\circ}$  = Systemende. Demzufolge ist "0,5" die Systemmitte.

Dies erspart dem Anwender das Ausrechnen der Koordinaten und sorgt für eine automatische Anpassung, wenn sich die Systemlänge ändern sollte.

#### Abminderungen:

Lastabminderungen (und Erhöhungen) sind über einen Faktor frei wählbar oder für Verkehrslasten aufgrund der Lasteinzugsfläche bzw. der Geschoßanzahl ermittelbar.

*Der Button "berechnen" ist bei den Kategorien "Q,A1" bis "Q,E11" und "Q,Z" aktiv.*

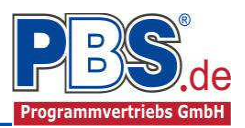

### **Einzellasten**

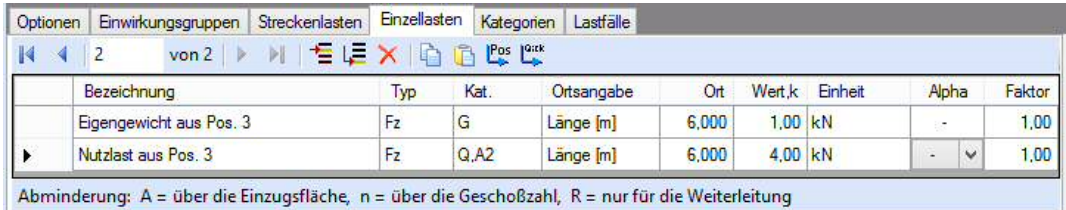

Mögliche Lasttypen für Streckenlasten:

- **Fz** = Einzellast vertikal
- **Fy** = Einzellast horizontal, (quer zur Stabrichtung in y-Richtung)
- **Fx** = Einzellast horizontal [in Stabrichtung],
- **My** = Moment um die y-Achse
- **Mz** = Moment um die z-Achse

Falls Lastfälle gebildet werden sollen, dann muss jede Eingabezeile einer Einwirkungsgruppe zugeordnet werden, siehe dazu die Programmpunkte "Optionen" und "Einwirkungsgruppen". Mit einem Doppelklick kann für die entsprechende Zeile eine Eingabehilfe aufgerufen werden (vgl. Streckenlasten).

#### **Kategorien**

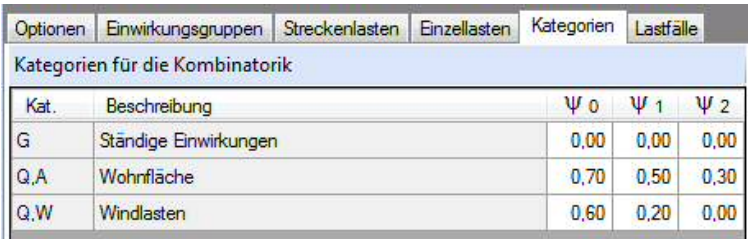

Die bei der Lasteingabe verwendeten Last-Kategorien werden aufgelistet, so dass die Y-Werte bei Bedarf geändert werden können.

#### **Lastfälle**

Zu Einwirkungsgruppen und Lastfällen siehe diese gesonderte Beschreibung. Dort wird auch die

Lastübernahme aus anderen Positionen und die Quicklast – Funktion erläutert.

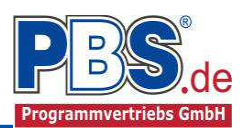

# **Bemessung**

#### **Material**

Als Vorgabe ist Stahl S235 eingestellt. Im Programmpunkt Material kann dies geändert werden.

Es gibt die Auswahl zwischen verschiedenen Stahlsorten:

- Stahl nach DIN EN 1993, Tab. 3.1 bzw.
- EN 10025-2, -3, -4, -5, -6,
- EN 10210-1,
- EN 10219-1
- EN 10088-2, -3.

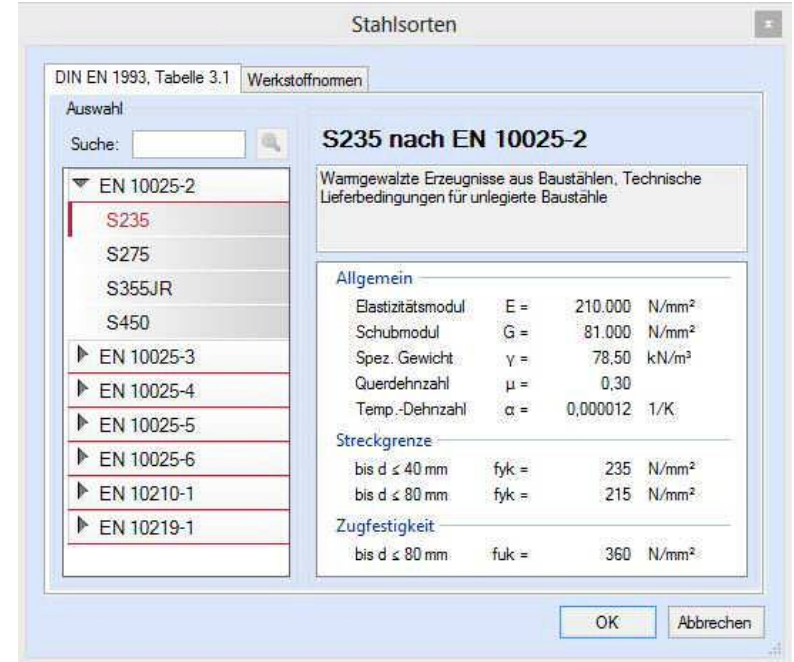

#### **Parameter**

Die Bemessungsparameter können, wie im Bild ersichtlich, eingestellt werden.

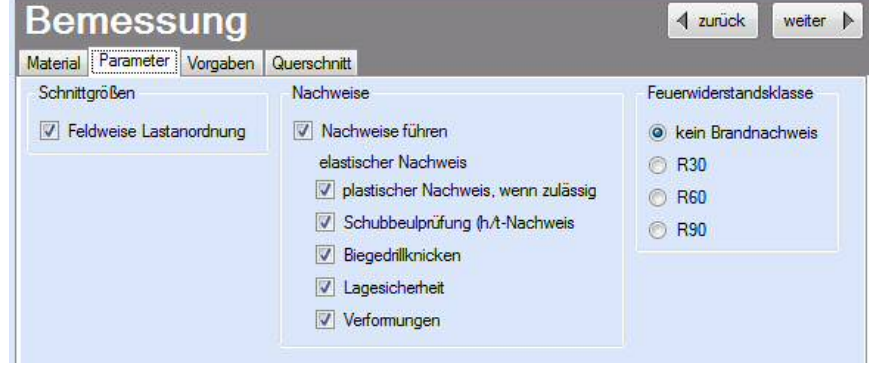

#### **Vorgaben**

Die Bemessungsvorgaben können, wie im Bild ersichtlich, eingestellt werden.

Die grau hinterlegten Werte (z.B. die Feldlängen) sind informativ und nicht veränderbar.

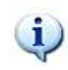

Wenn man die Maus auf der Zeilenbezeichnung kurz still hält, dann wird die Bedeutung des Wertes angezeigt, wie hier am Beispiel des Knicklängenbeiwertes ky deutlich wird.

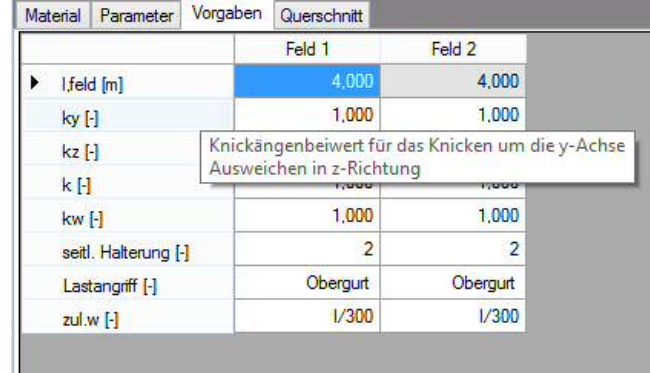

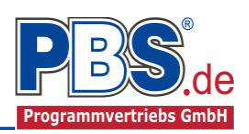

#### **Querschnitt**

Im Dialog "Querschnitte" erfolgt die Wahl eines Stabquerschnittes. Verwenden Sie dazu den Button "wählen".

Mit dem Button "optimieren" können Sie einen optimalen Querschnitt der eingestellten Profilart ermitteln lassen.

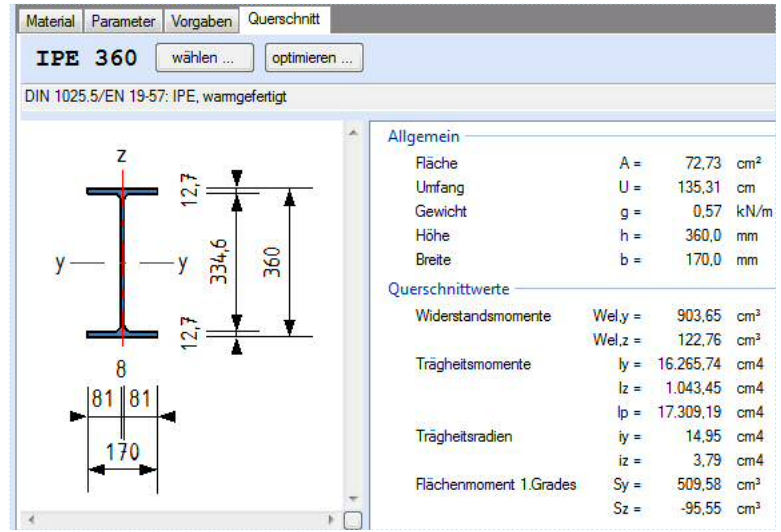

Für die Stahlprofil – Auswahl gibt es eine "PBS – Datenbank".

![](_page_5_Picture_154.jpeg)

"Eigene Profile" können vom Anwender über unsere Profilverwaltung (Programm 30L) in eine eigene Datenbank eingetragen werden.

![](_page_5_Figure_9.jpeg)

![](_page_6_Picture_1.jpeg)

# **Schnittgrößen**

Die Schnittgrößenberechnung mit automatisch anschließender Nachweisführung [im Weiteren: "Berechnung"] startet spätestens beim Anklicken des Programmabschnittes "Schnittgrößen" oder bei dessen Erreichen mit der "Weiter" – Funktion.

Wenn man bereits unter Bemessung / Querschnitt die Option "Optimieren" gewählt hatte, dann wurde danach bereits die Schnittgrößenberechnung mit automatisch anschließender Nachweisführung [Berechnung] gestartet.

#### **Kombinationen**

Hier werden alle untersuchten

Kombinationen für die Grenzzustände:

**EQU**

– Verlust der Lagesicherheit

#### **STR**

– Versagen oder übermäßige

Verformung des Tragwerks

#### **GZG**

– Gebrauchstauglichkeit

aufgelistet, sofern die Nachweise nicht

unter Bemessung / Parameter deaktiviert wurden.

#### **Schnittkräfte-Verlauf (design)**

![](_page_6_Picture_148.jpeg)

- Auflager
- Zehntelspunkte innerhalb eines Feldes
- Extremalstellen
- Unstetigkeitsstellen (z.B. Lasteintragsstellen)

Die Maximalwerte jeder Spalte werden feldweise farblich hervorgehoben.

![](_page_6_Picture_149.jpeg)

![](_page_6_Picture_150.jpeg)

![](_page_7_Picture_1.jpeg)

#### **Verformungen**

Die Verformungen werden ebenfalls an relevanten Ausgabestellen angezeigt. Die Maximalwerte jeder Spalte werden feldweise farblich hervorgehoben.

![](_page_7_Picture_52.jpeg)

#### **Auflagerkräfte (design) / Auflagerkräfte (charakteristisch)**

Die Auflagerkräfte werden als Bemessungswerte (design) und Weiterleitungswerte (charakteristisch) angezeigt.

![](_page_7_Picture_53.jpeg)

![](_page_7_Picture_54.jpeg)

Optional können die Extremwerte (min / max) aller Lastfälle und Lastkategorien angezeigt werden.

![](_page_8_Picture_1.jpeg)

# **Nachweise**

#### **Übersicht**

![](_page_8_Picture_322.jpeg)

![](_page_8_Picture_323.jpeg)

<sup>1)</sup> Rechteck-Vollprofile (schlanke Bleche) werden gemäß DIN EN 1993-1-1 aufgrund einer qualitativen Einordnung beim Auftreten von Druckkräften generell der Querschnittsklasse 4 zugeordnet. Durch das Fehlen von Bemessungsgrundlagen werden bei der Bemessung mit Druckspannungen diese Querschnitte programmintern der Querschnittsklasse 3 zugeordnet, wobei jedoch eine maximale Ausnutzung von 25% zugelassen wird. Als Zugstäbe sind diese Querschnitte uneingeschränkt nachweisbar.

 $^{2)}$  Nachweis wird z.Zt. nicht geführt.

<sup>3)</sup> Nachweis Biegedrillknicken analog DIN EN 1993-1-1 Abs. 6.3.2.3

#### **Ausnutzung**

Unter Nachweise / Ausnutzung werden alle geführten Nachweise mit ihrer jeweils maximalen Ausnutzung angezeigt. Die insgesamt maximale Ausnutzung wird immer rechts außen über der Tabelle angezeigt. Falls Nachweise überschritten sind (Ausnutzung > 1), dann können Sie die Schaltfläche "Nur Überschreitungen anzeigen" betätigen. Überschrittene Nachweise werden rot hervorgehoben.

![](_page_8_Picture_324.jpeg)

![](_page_9_Picture_1.jpeg)

# **Ausgabe**

Der Ausgabeumfang (Text und Grafik)

kann individuell eingestellt werden.

![](_page_9_Picture_81.jpeg)

Für die Grafikanzeige kann gewählt werden, wie viele Lastbilder nebeneinander angezeigt werden sollen. Dies gilt sowohl zur Eingabekontrolle auf dem Bildschirm, als auch im späteren Ausdruck.

# **Literatur**

- [1] DIN EN 1990:2010-12 mit DIN EN 1990/NA:2010-12 [Grundlagen der Tragwerksplanung]
- [2] DIN EN 1991-1-1:2010-12 mit DIN EN 1991-1-1/NA:2010-12 [Lastannahmen]
- [3] DIN EN 1993-1-1:2010-12 mit DIN EN 1993-1-1/NA:2010-12 [Stahlbau]
- [4] DIN EN 1993-1-2:2010-12 mit DIN EN 1993-1-2/NA:2010-12 [Brandschutz Stahlbau]
- [5] DIN EN 13501-2:2010-2 [Feuerwiderstandsklassen]

![](_page_10_Picture_0.jpeg)

#### POS.3 STAHLTRÄGER MIT DOPPELBIEGUNG

Programm: 077J, Vers: 01.00.016 07/2014

![](_page_10_Picture_148.jpeg)

#### System:

- Stabtragwerk

![](_page_10_Figure_6.jpeg)

![](_page_10_Figure_7.jpeg)

![](_page_10_Picture_149.jpeg)

![](_page_10_Picture_150.jpeg)

![](_page_10_Picture_151.jpeg)

![](_page_10_Picture_152.jpeg)

#### Einwirkungen

![](_page_10_Figure_13.jpeg)

PROJEKT: Test Programm\_077J Pos. 3 Seite 2

![](_page_11_Figure_2.jpeg)

Erläuterungen zu den Einwirkungen Fz = Lokale Einzellast in z-Richtung qy = Lokale Streckenlast in y-Richtung qz = Lokale Streckenlast in z-Richtung a = horizontaler Abstand [m] vom Systemanfang c = horizontale Lastlänge [m]

Streckeneinwirkungen [kN/m]

![](_page_11_Picture_157.jpeg)

Einzeleinwirkungen [kN]

![](_page_11_Picture_158.jpeg)

Kategorien und Kombinationsbeiwerte

![](_page_11_Picture_159.jpeg)

![](_page_11_Picture_160.jpeg)

STR = Versagen oder übermäßige Verformungen des Tragwerks GZG = Gebrauchstauglichkeit EQU = Verlust der Lagesicherheit

1) DIN EN 1990/NA(DE), Tab.NA.A.1.2(A) kl. Schwankungen

Kombinationen

![](_page_11_Picture_161.jpeg)

![](_page_12_Picture_0.jpeg)

![](_page_12_Figure_1.jpeg)

![](_page_12_Picture_210.jpeg)

![](_page_13_Picture_191.jpeg)

![](_page_13_Picture_192.jpeg)

![](_page_13_Picture_193.jpeg)

ROJEKT: Test Programm\_077J Pos. 3 Seite 4

![](_page_13_Picture_194.jpeg)

### Auflagerkräfte (Design)

![](_page_13_Picture_195.jpeg)

#### Bemessung:

### Werkstoff: Baustahl S235 (EN 10025-2)

![](_page_13_Picture_196.jpeg)

Querschnitt: HE-B, warmgefertigt 1 x HE-B 160

 $\overline{P}$ 

![](_page_14_Figure_2.jpeg)

![](_page_14_Picture_138.jpeg)

### Grenzzustand der Tragfähigkeit

### Vorgaben:

![](_page_14_Picture_139.jpeg)

![](_page_15_Figure_0.jpeg)

Nachweis der Lagesicherheit

![](_page_15_Picture_152.jpeg)

#### Grenzzustand der Gebrauchstauglichkeit

![](_page_15_Figure_4.jpeg)

Nachweis der Verformung

![](_page_15_Picture_153.jpeg)

#### Weiterleitung der Einwirkungen (charakt.)

Die Kraftartrichtungen sind auf das globale Koordinatensystem bezogen. Dabei ist der Betrag der Kraftart F in [kN].

![](_page_15_Figure_9.jpeg)

![](_page_15_Picture_154.jpeg)

![](_page_16_Picture_33.jpeg)